Application Note -16 Migrating the Elite to Altivar 71

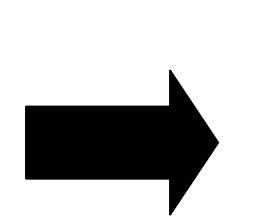

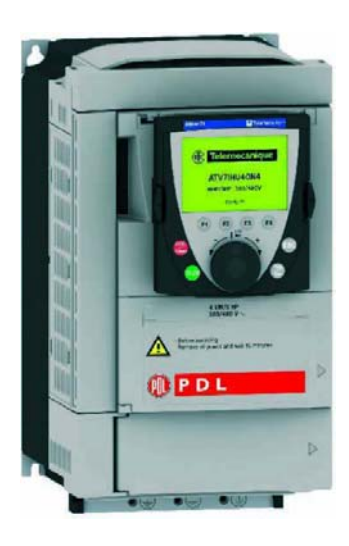

Simply Smart!

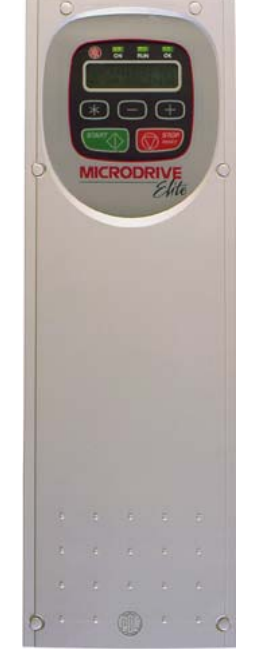

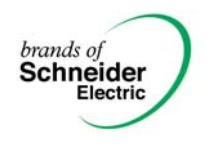

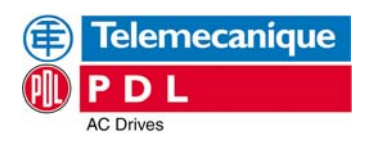

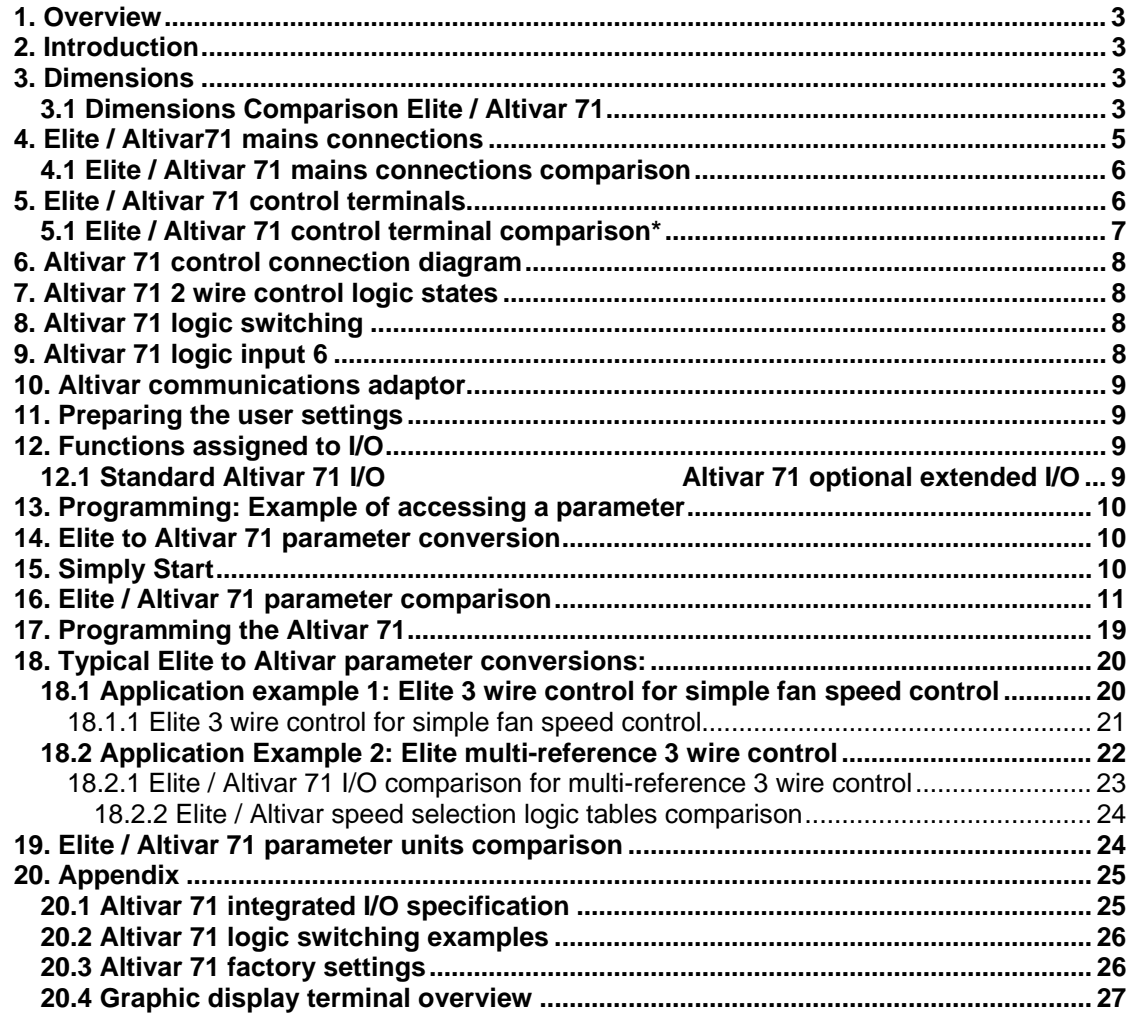

**Written By David Latimer Application Engineer Application Engineer Ref:** AppNote 16 **Approved Technical** Richard Pratley **Technical Manager - Support Version:** Release 01 **Approved Marketing** Andre Hattingh **Marketing Manager - Automation** 

**Title Date: 14-Jul-06**

Schneider Electric **2 2** 

## <span id="page-2-0"></span>**1. Overview**

This application note looks at the migration from an existing PDL Elite series drive to the Altivar 71. The application note covers the basic cabling and I/O requirements and provides the basic programming instructions required to configure the drive for simple operation.

#### **2. Introduction**

The Altivar 71 series of drives is Schneider Electrics upgraded replacement for the Elite series of drives to 500kW. The Altivar 71 range of drives is available from 0.37kW through to 500kW and offers a range of controls that provide flexibility for most process specific areas of operation. This configurability means that the Altivar 71 can often be employed as a complete stand-alone process control system. The purpose of this application note is to provide the basic information and an easy step-by-step guide to assist the user in migrating from their existing Elite hardware and standard software setup to the Altivar 71 and achieve fast application start-up.

For Elite series drives with Vysta installed, please consult a Schneider Electric Applications engineer for upgrade and migration options.

#### **3. Dimensions**

The Elite and the Altivar have distinct physical profiles. The Altivar 71 has a smaller overall footprint but differs from the Elite in its height to width ratio. In general this means that the Altivar replacement for Elite models may require more space in the horizontal plane (width). Ensure that the dimensions of the existing Elite and its surroundings allow sufficient space particularly in the horizontal plane for the fitting of the Altivar 71.

#### **3.1 Dimensions Comparison Elite / Altivar 71**

**Elite (Constant Torque) 3-Phase supply voltage 380…480 V 50/60 Hz**  *Variable Torque applications are now covered by the ATV61.* 

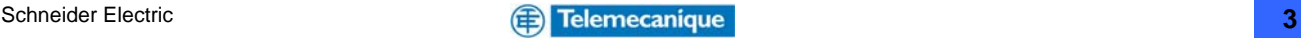

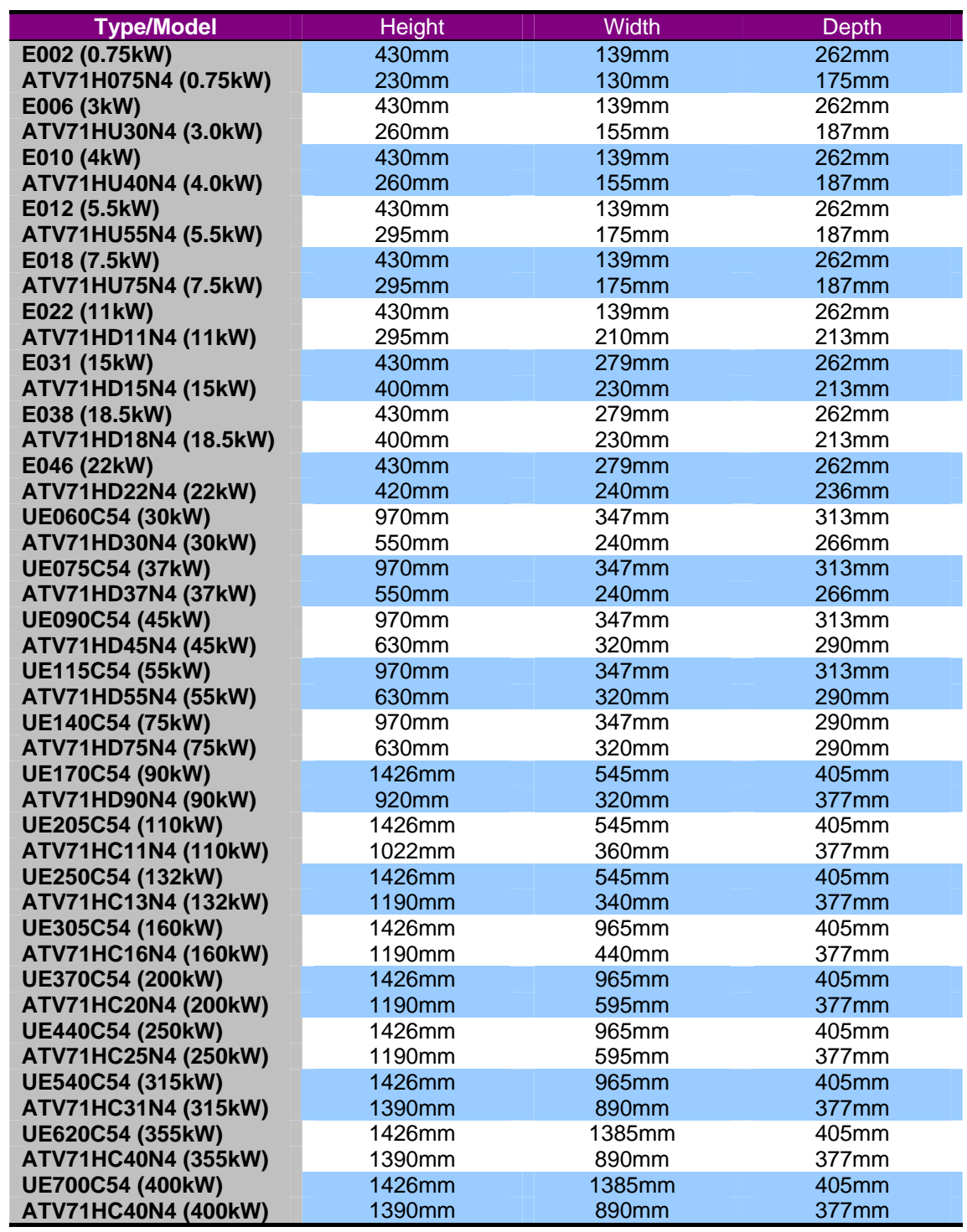

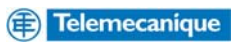

# <span id="page-4-0"></span>**4. Elite / Altivar71 mains connections**

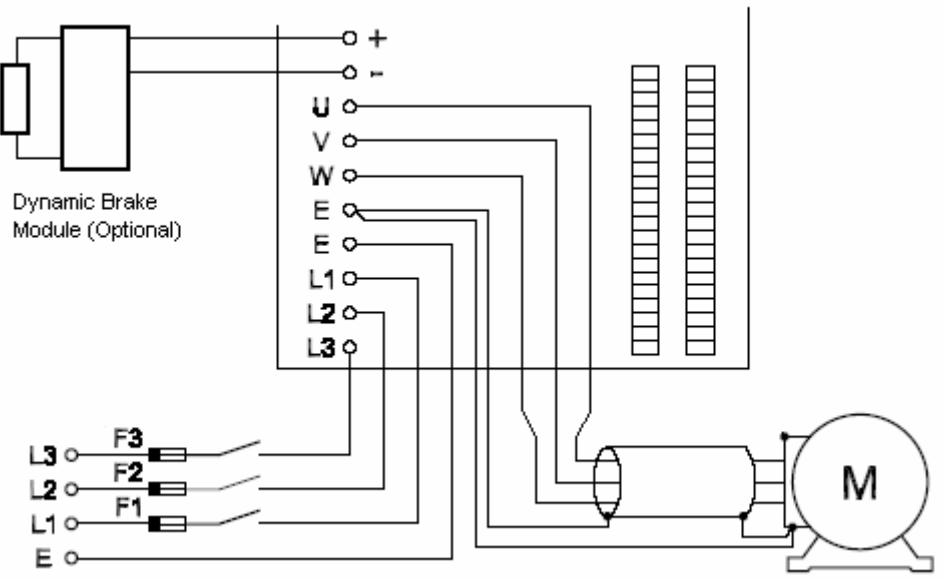

Fig 1. **Elite mains connections** 

# ATV71H 037M3, 075M3, U15M3, U22M3, U30M3, U40M3,<br>075N4, U15N4, U22N4, U30N4, U40N4

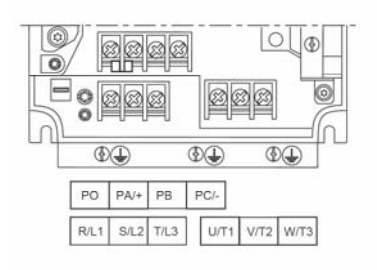

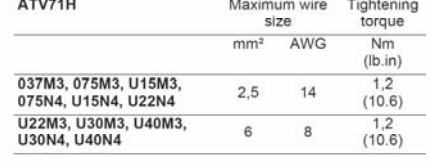

ATV71H U55M3, U75M3, D11M3X, D15M3X,<br>U55N4, U75N4, D11N4, D15N4, D18N4

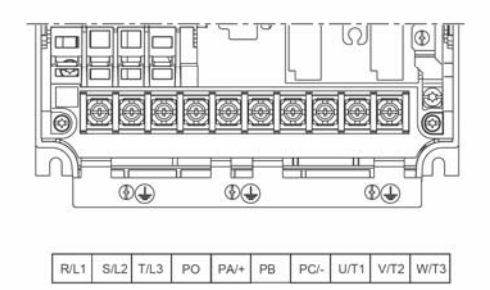

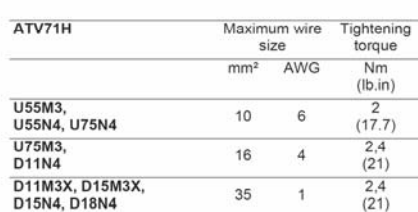

ATV71H D18M3X, D22M3X, D30M3X, D37M3X, D45M3X,<br>D22N4, D30N4, D37N4, D45N4, D55N4, D75N4

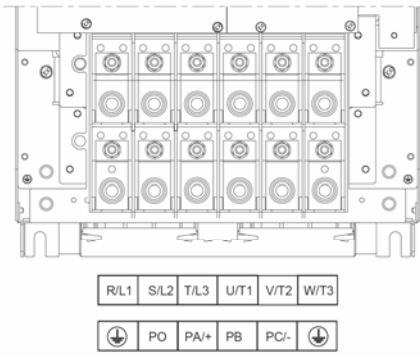

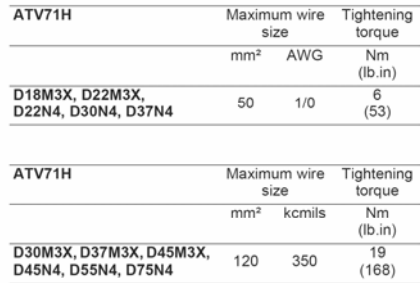

#### **Fig 2. Altivar 71 mains connections**

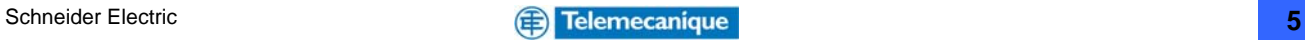

#### <span id="page-5-0"></span>**4.1 Elite / Altivar 71 mains connections comparison**

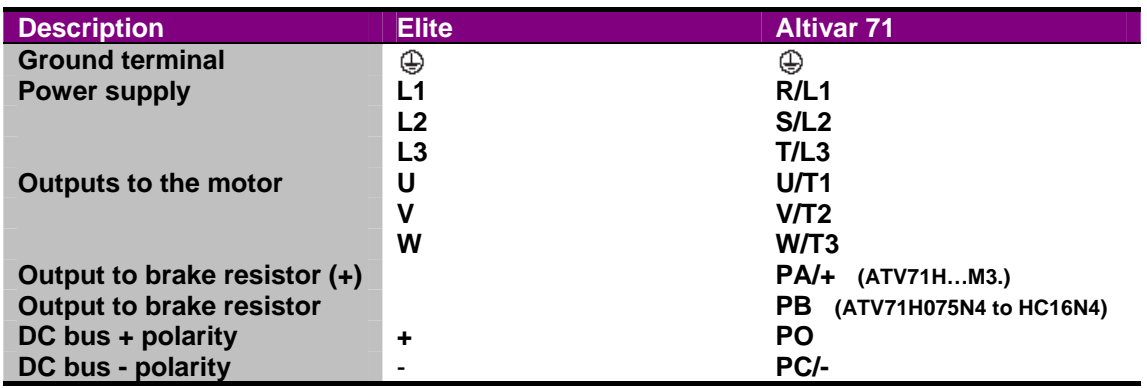

## **5. Elite / Altivar 71 control terminals**

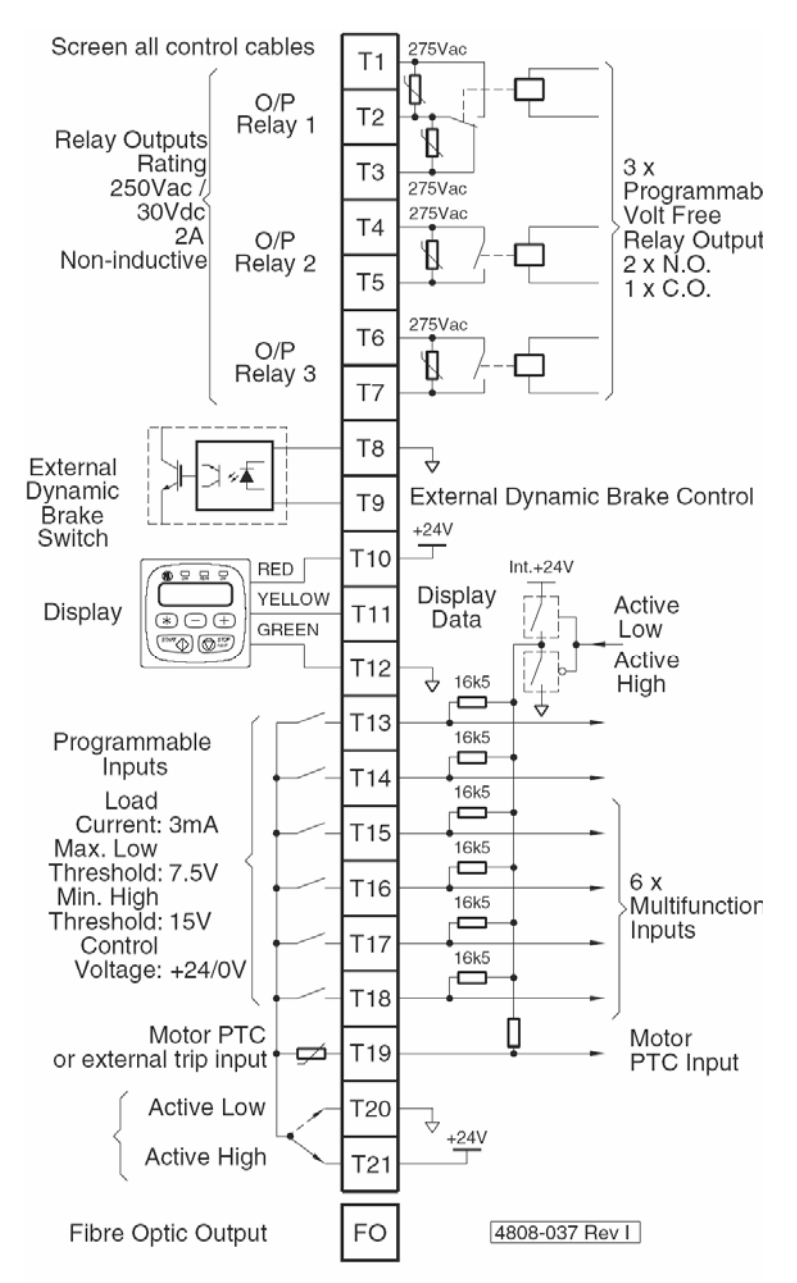

**Fig 3. Elite control connections** 

Schneider Electric **6**

<span id="page-6-0"></span>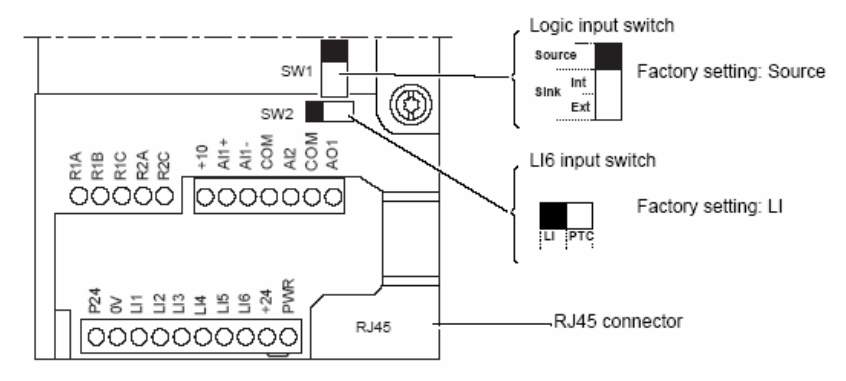

Note: The ATV71 is supplied with a link between the PWR and +24 terminals.

#### **Fig 4. ATV71 control connections**

The standard Elite and Altivar 71 control terminals provide inputs and outputs that allow the connection of various control devices for easy integration into most control environments. There are differences between the control options available on each of the drives and these are summarised as the following.

- The Altivar 71 programmable Analogue Input (1) can be configured for either 0 to +10V,  $+/-10V$  (the Elite AI1 has 0  $-10V$ ,  $+/-10V$ , 0 to 20mA or 4 to 20mA options as well).
- The Altivar 71 programmable Analogue Input (2) can be configured for either 0 to +10V, +/-10V or scaled between 0 to 20mA (the Elite AI2 is the same as its AI1 input).
- The Altivar 71's Analogue Output can be configured for either 0 to 20mA or 0 to +10V operation (the Elite has 2 Analogue Outputs and can be configured for 0 – 20mA, 4 to 20mA, 0 to +10V and +/-10V capability).

The Altivar 71 has five programmable logic inputs, the Elite has six plus a PTC trip input. The Altivar 71 has a further sixth input that can be used as a PTC trip input or as another logic input depending on the setting of switch SW2\*.\* *See section 8 (page 7)*

• The ATV71 I/O count can be extended via an option card. Elite Series cannot.

## **5.1 Elite / Altivar 71 control terminal comparison**

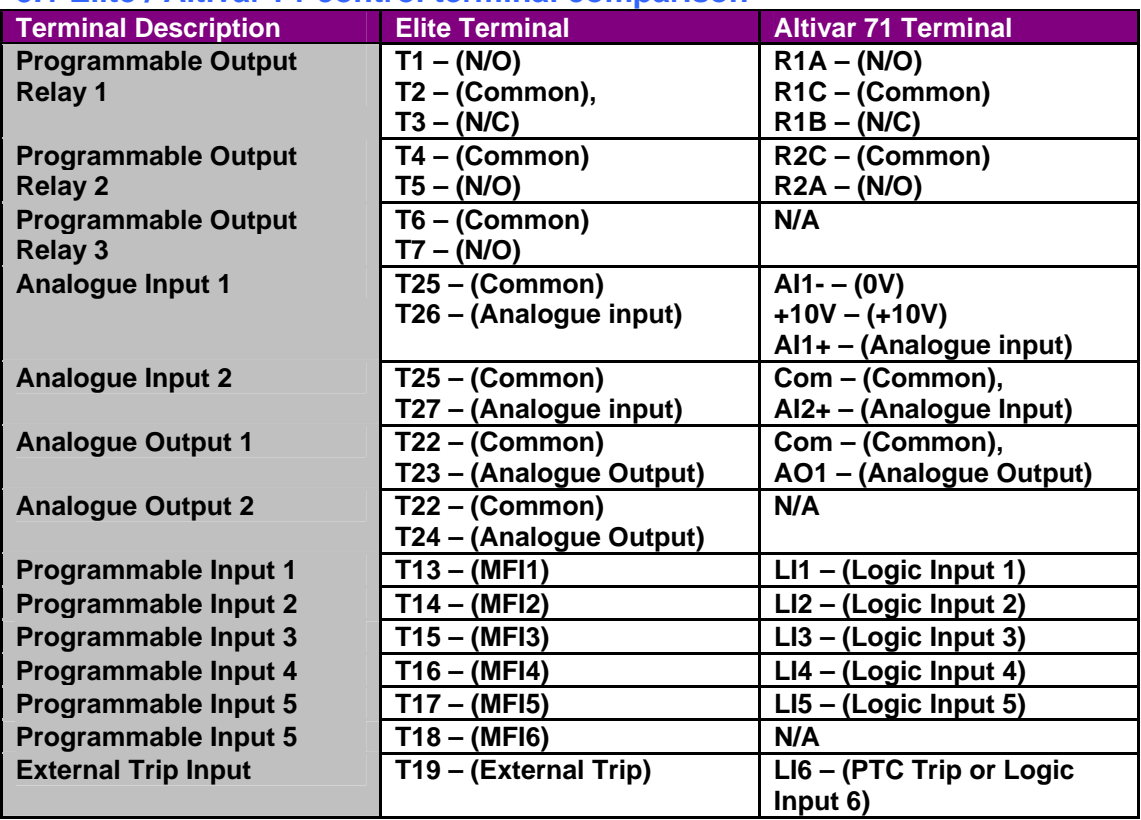

*\* For further information regarding Altivar 71 I/O specification please refer to the Appendix 20.1 (page 20* 

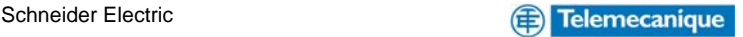

## <span id="page-7-0"></span>**6. Altivar 71 control connection diagram**

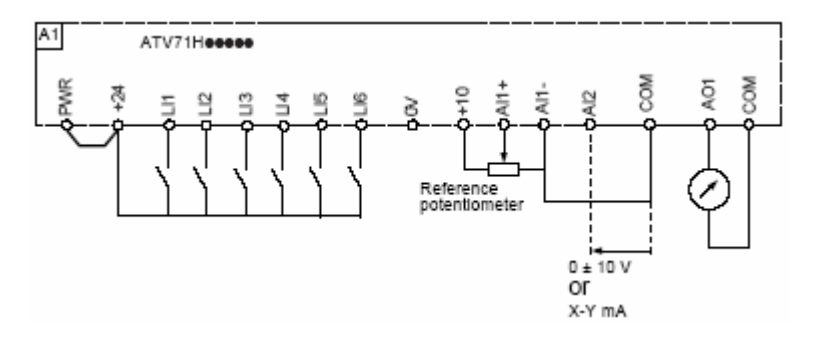

## **7. Altivar 71 - 2 wire control logic states**

When using the Altivar 71 with 2-wire control you can select between "level" and "transition" switching logic. With the setting left at its default setting of "transition" the drive is looking for a state change (transition or edge) to initiate operation. Transition setting prevents accidental restart after a break in the power supply. In the "level" setting a logic state 0 or 1 is taken into account for run (logic 1) or stop (logic 0). You can also set the drive controls in 2 wire control for "forward priority" with forward priority selected the "forward" input always takes priority over the "reverse" input.

## **8. Altivar 71 logic switching**

The logic input switch (SW1) is used to adapt the operation of the logic inputs to the technology of the programmable controller outputs.\*

• Position the switch at Source (factory setting) if using PLC outputs using PNP transistors.

Position the switch at Sink Int or Sink Ext if using PLC outputs using NPN transistors. To provide the same switching logic format as the Elite the Altivar 71 inputs should be set to source.

*\* For diagrammatic examples of the logic switching refer to the Appendix 20.2 (page 21)* 

## **9. Altivar 71 logic input 6**

Logic input 6 on the Altivar 71 can be set by using switch (SW2) as either another programmable logic input or a PTC trip input.

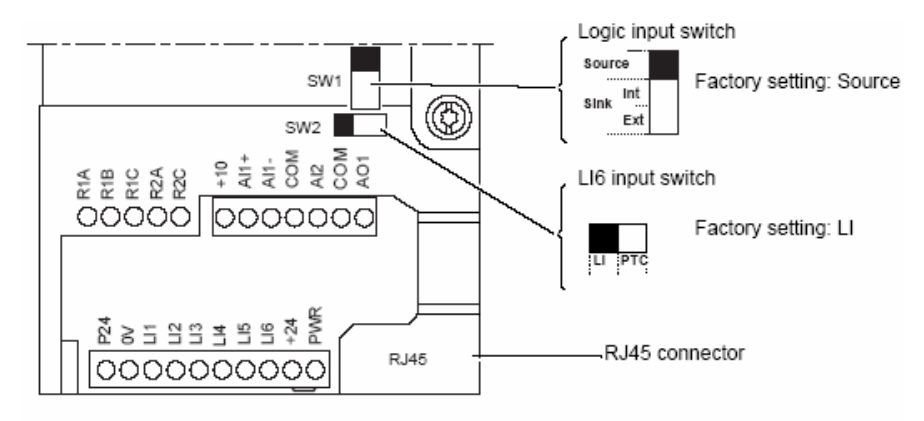

Note: The ATV71 is supplied with a link between the PWR and +24 terminals.

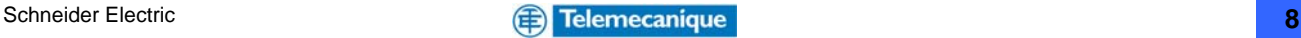

## <span id="page-8-0"></span>**10. Altivar communications adaptor**

The Altivar 71 comes with integrated RJ45 adaptor for connection to a suitable personal computer or notebook using the appropriate cable or blue tooth adaptor and Power Suite V2.2 or above.

## **11. Preparing the user settings**

Prior to programming it is advisable to complete the user settings tables below.

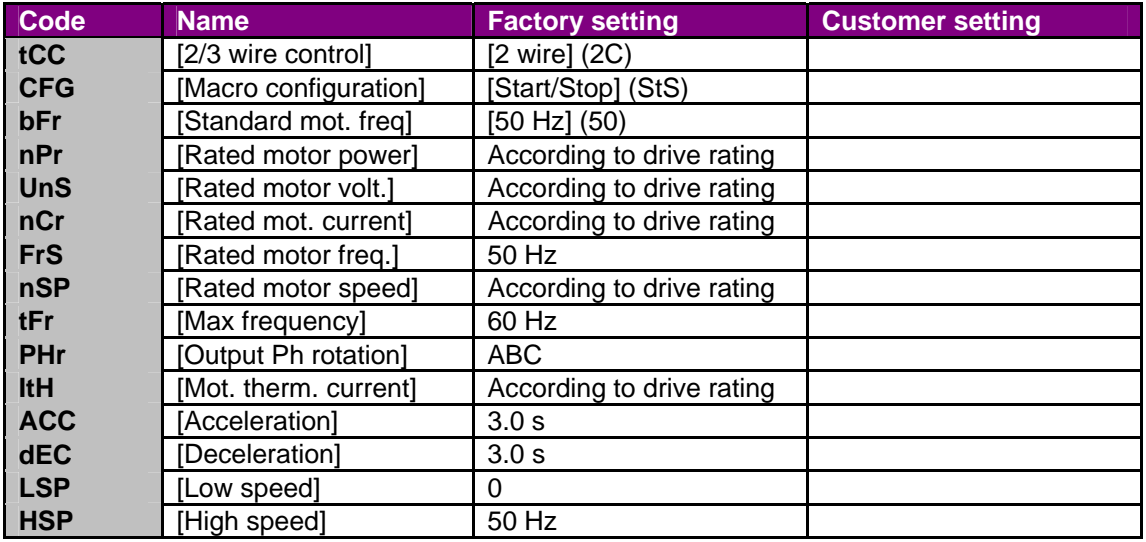

## **12. Functions assigned to I/O**

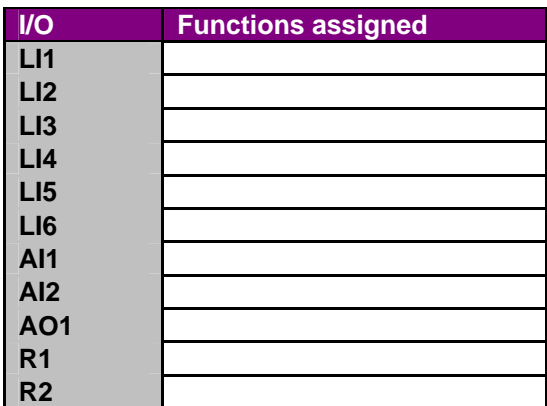

### **12.1 Standard Altivar 71 I/O Altivar 71 optional extended I/O**

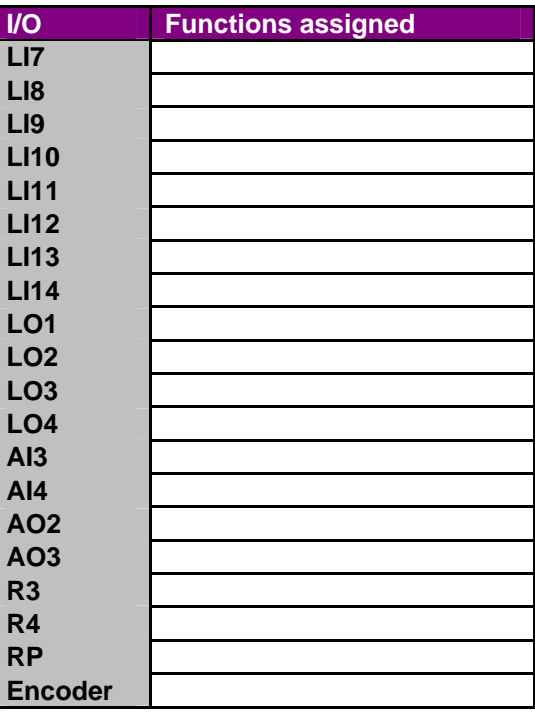

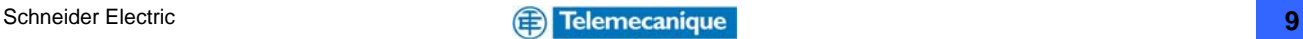

# <span id="page-9-0"></span>**13. Programming: Example of accessing a parameter**

### Accessing the acceleration ramp

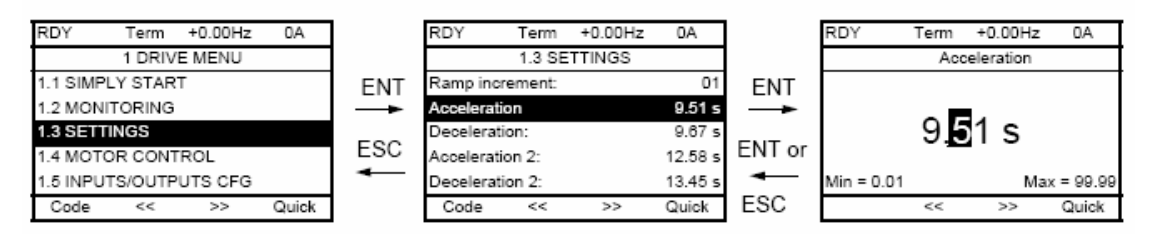

Note<sup>-</sup>

- · To select a parameter: - Turn the navigation button to scroll vertically.
- 
- · To modify a parameter:
	- Use the << and >> keys (F2 and F3) to scroll horizontally and select the digit to be modified (the selected digit changes to white on a black background).
	- Turn the navigation button to modify the digit.
- · To cancel the modification:  $-$  Press FSC
- · To save the modification:
	- Press the navigation button (ENT).

## **14. Elite to Altivar 71 parameter conversion**

Navigation through the Elites group screen menus is managed through the Elites keypad using the " \* ", " + " and " - " keys. Navigation through the Altivar 71 can be achieved through either the drives Graphic Display Terminal or by using a personal computer/laptop with Powersuite v2.2 (or above) software using the appropriate cable. Basic settings can be configured in the Altivar 71 by using the **[1.1 SIMPLY START]** menu accessed within the **[1. DRIVE MENU]**. The **[1.1 SIMPLY START]** menu gives you direct access to configuration settings such as 2 or 3 wire control options, auto tune function, motor nameplate ratings, acceleration and deceleration rates, speed range, motor thermal current. There are also 7 macro configurations available which allow the user to speed up the configuration of functions for a specific field of application. The seven macro configurations available are:

- Start/stop (factory configuration)
- Materials handling
- General use
- **Hoisting**
- PID regulator
- Communication bus
- Master/slave

Selecting a macro configuration assigns the parameters in this macro configuration.

## **15. Simply Start**

The **[1.1 SIMPLY START]** menu of the Altivar 71 can be used for fast start-up and provides the basic settings for the majority of applications. The **[1.1 SIMPLY START]** menu gives you direct access to configuration settings such as 2 or 3 wire control options, auto tune function, motor nameplate ratings, acceleration and deceleration rates, speed range, motor thermal current and macro configurations which allows the user to speed up the configuration of functions for a specific field of application. It is advisable that initially the parameters in the **[1.1 SIMPLY START]** menu are entered prior to all other settings.

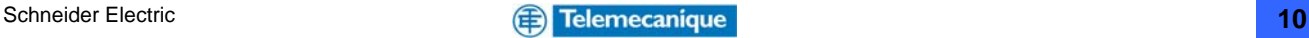

# <span id="page-10-0"></span>**16. Elite / Altivar 71 parameter comparison**

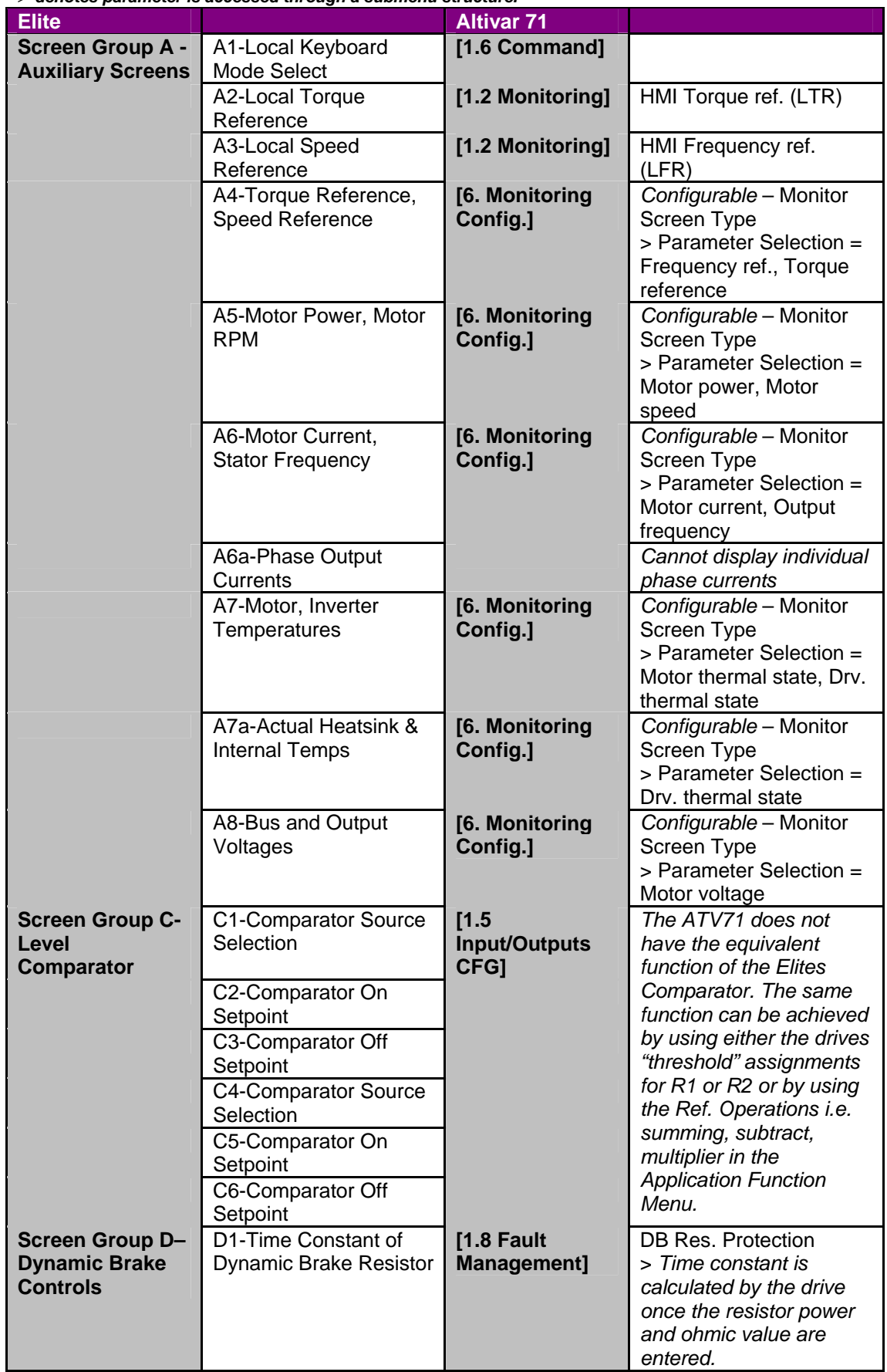

> *denotes parameter is accessed through a submenu structure.* 

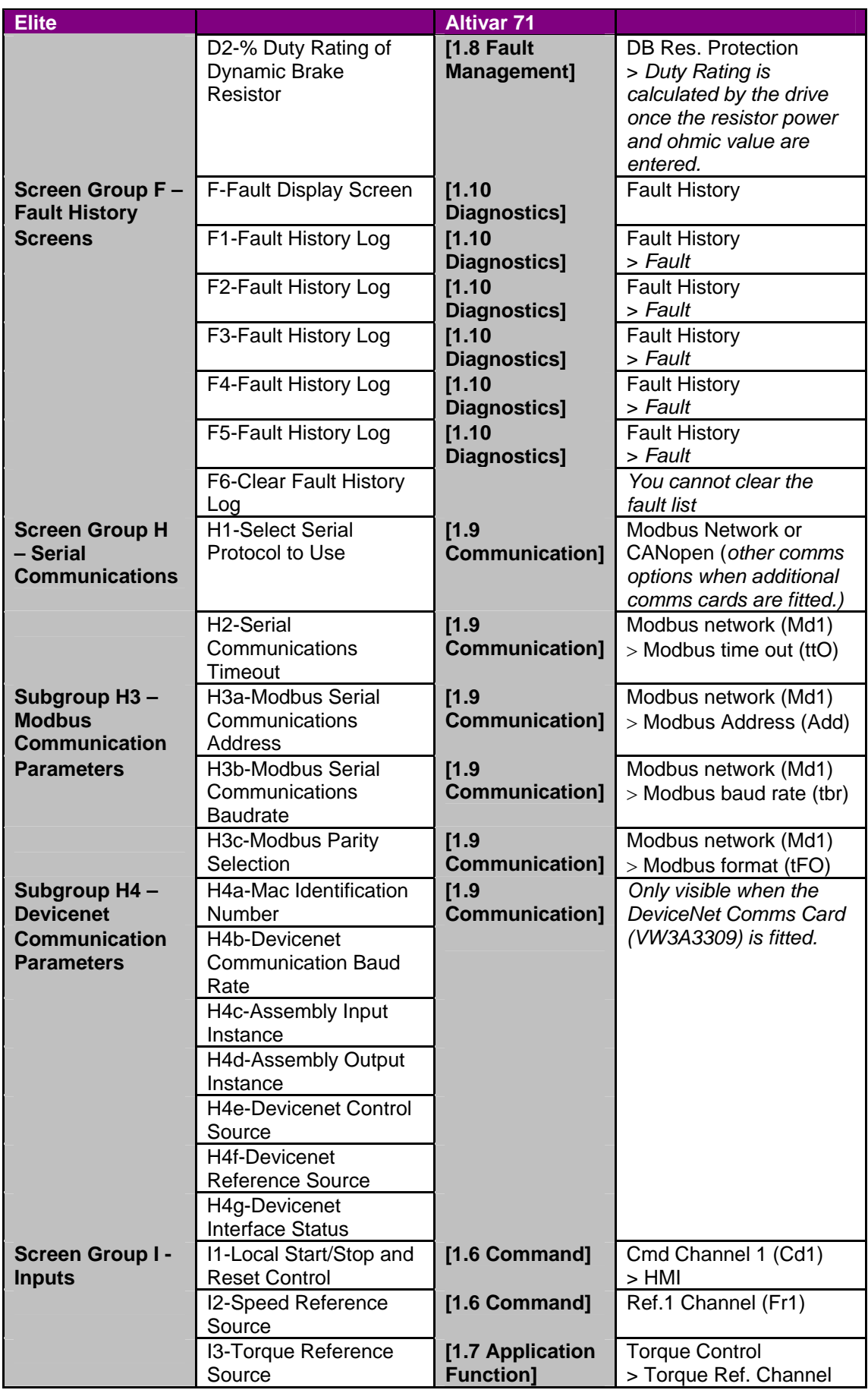

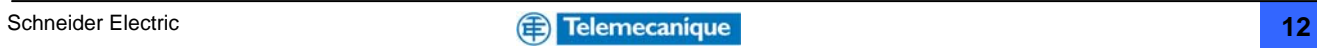

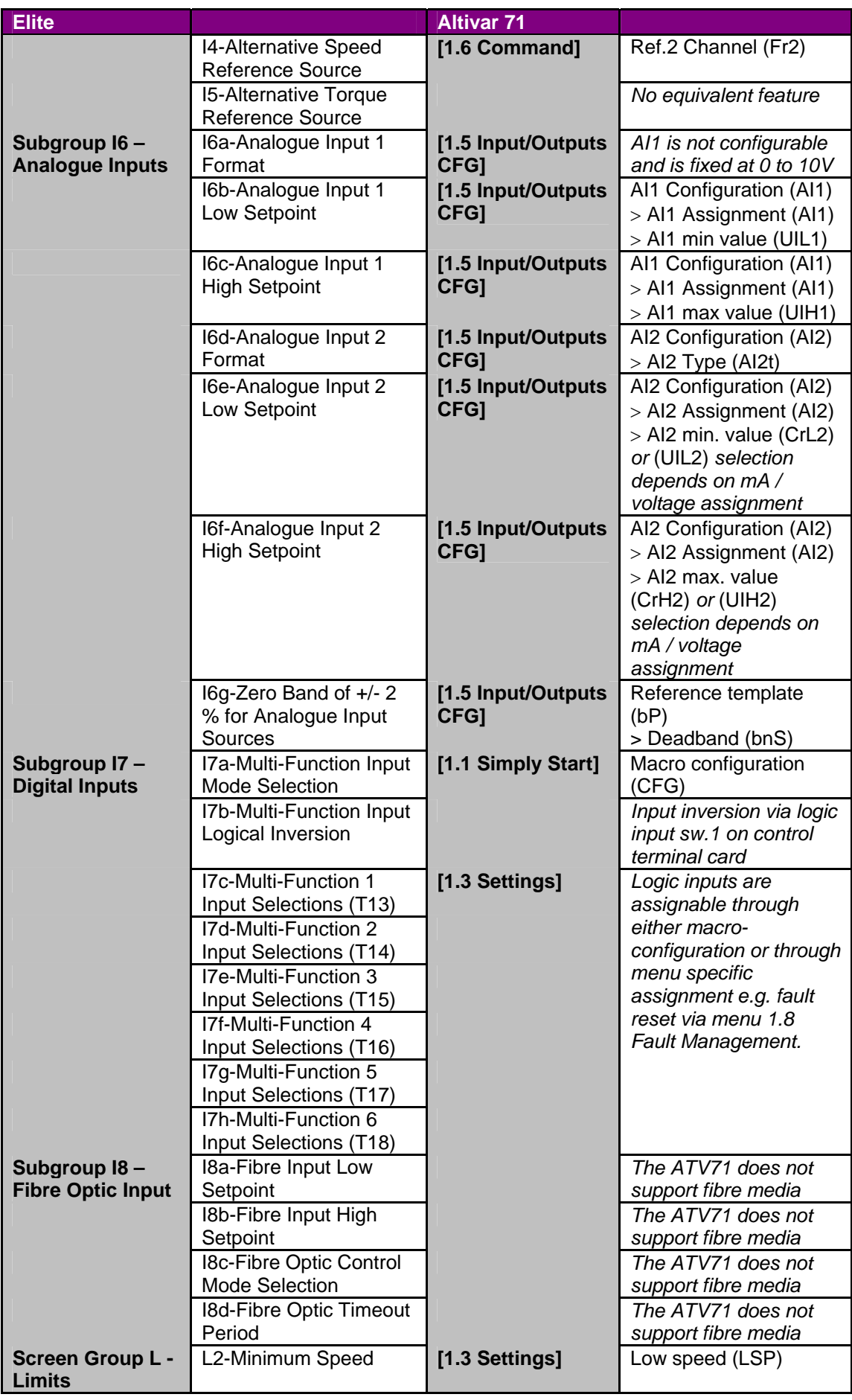

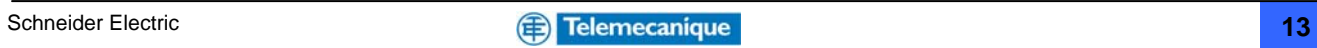

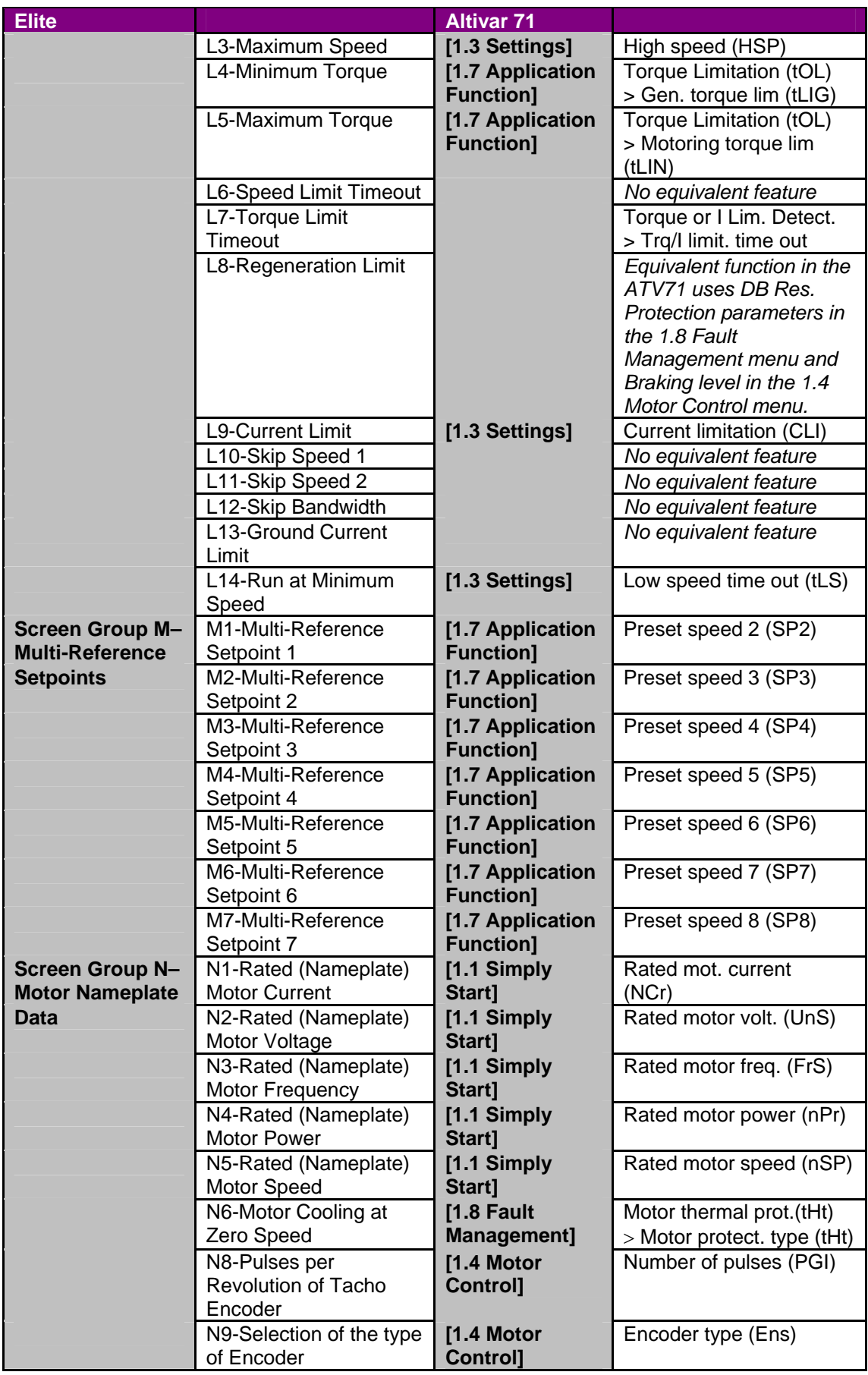

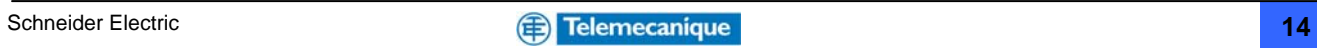

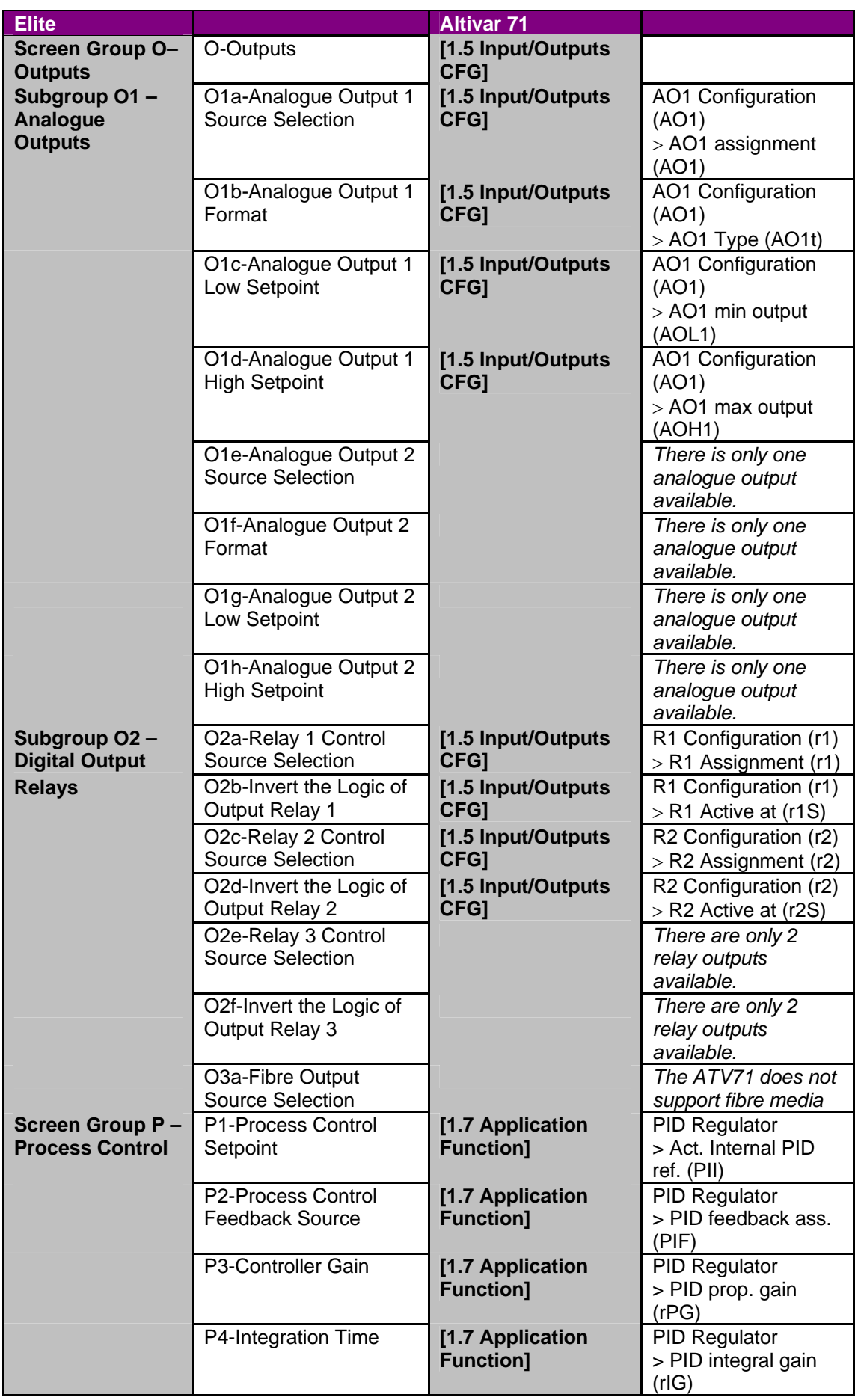

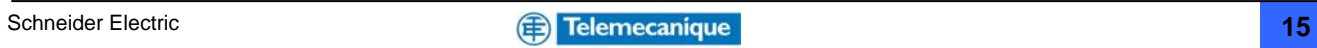

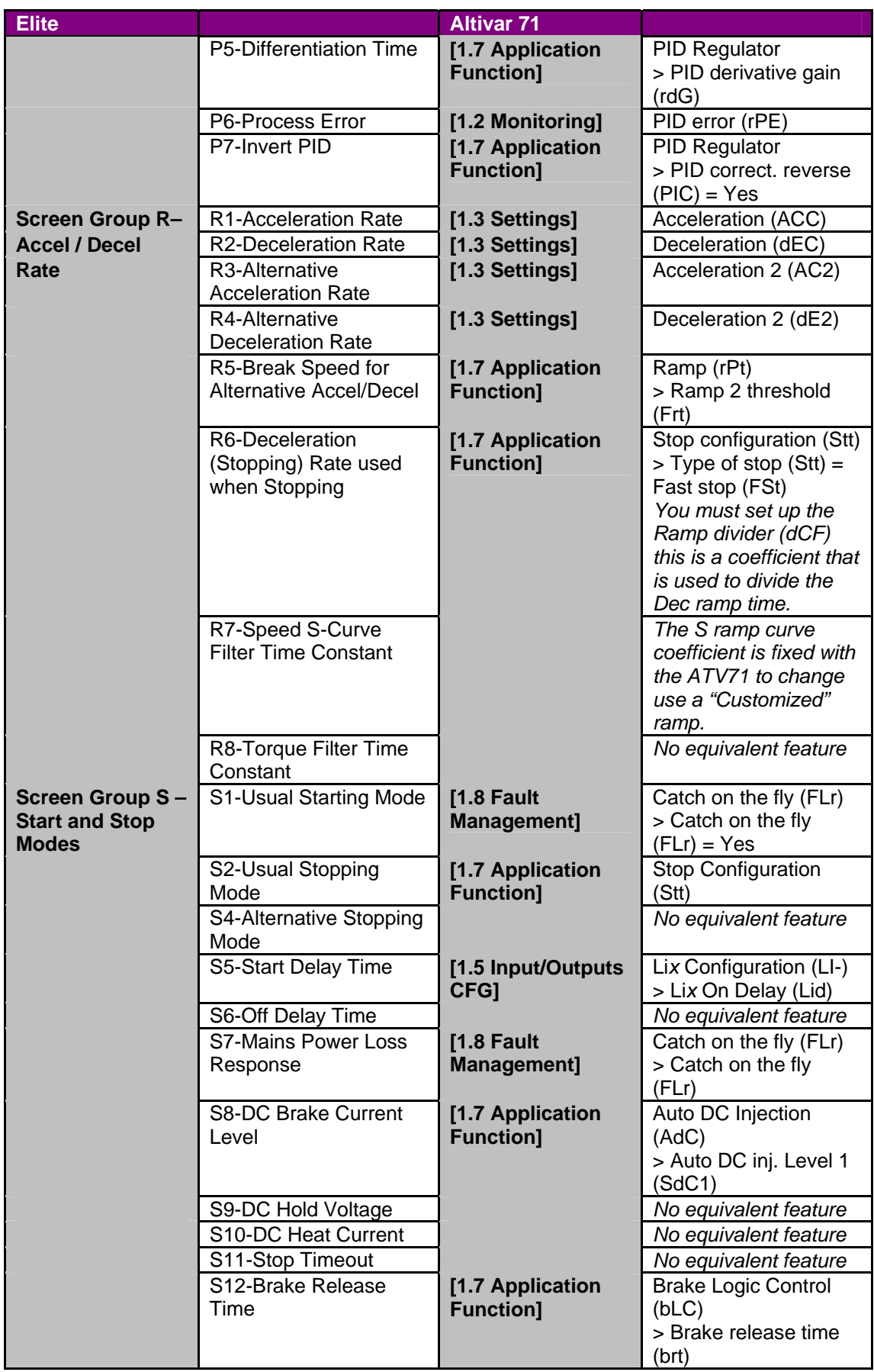

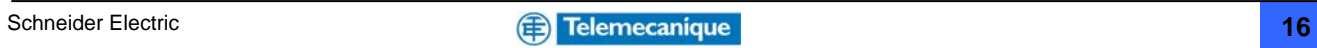

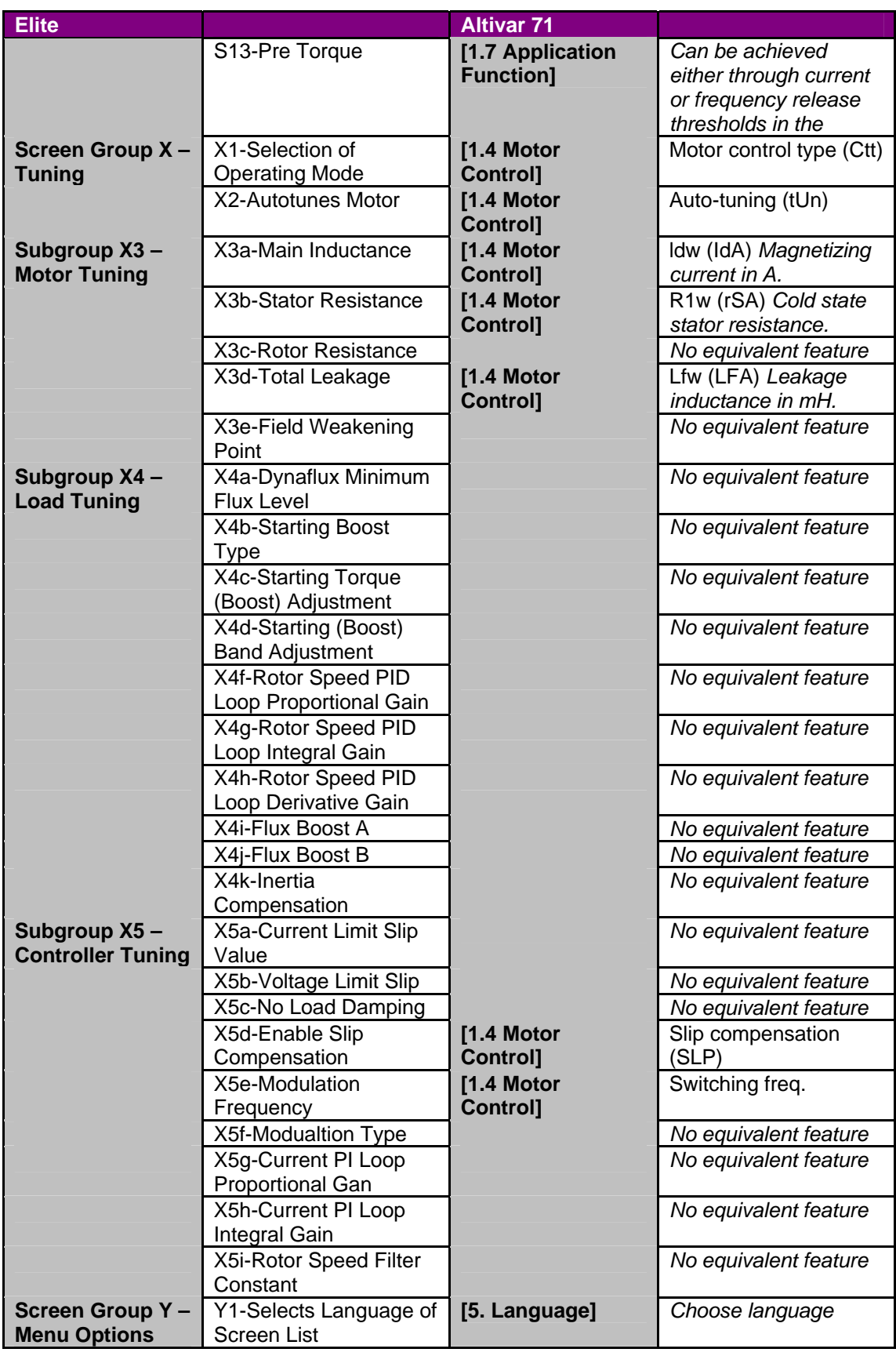

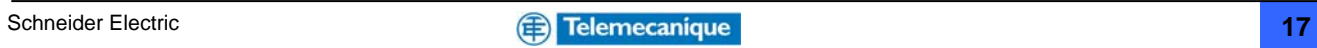

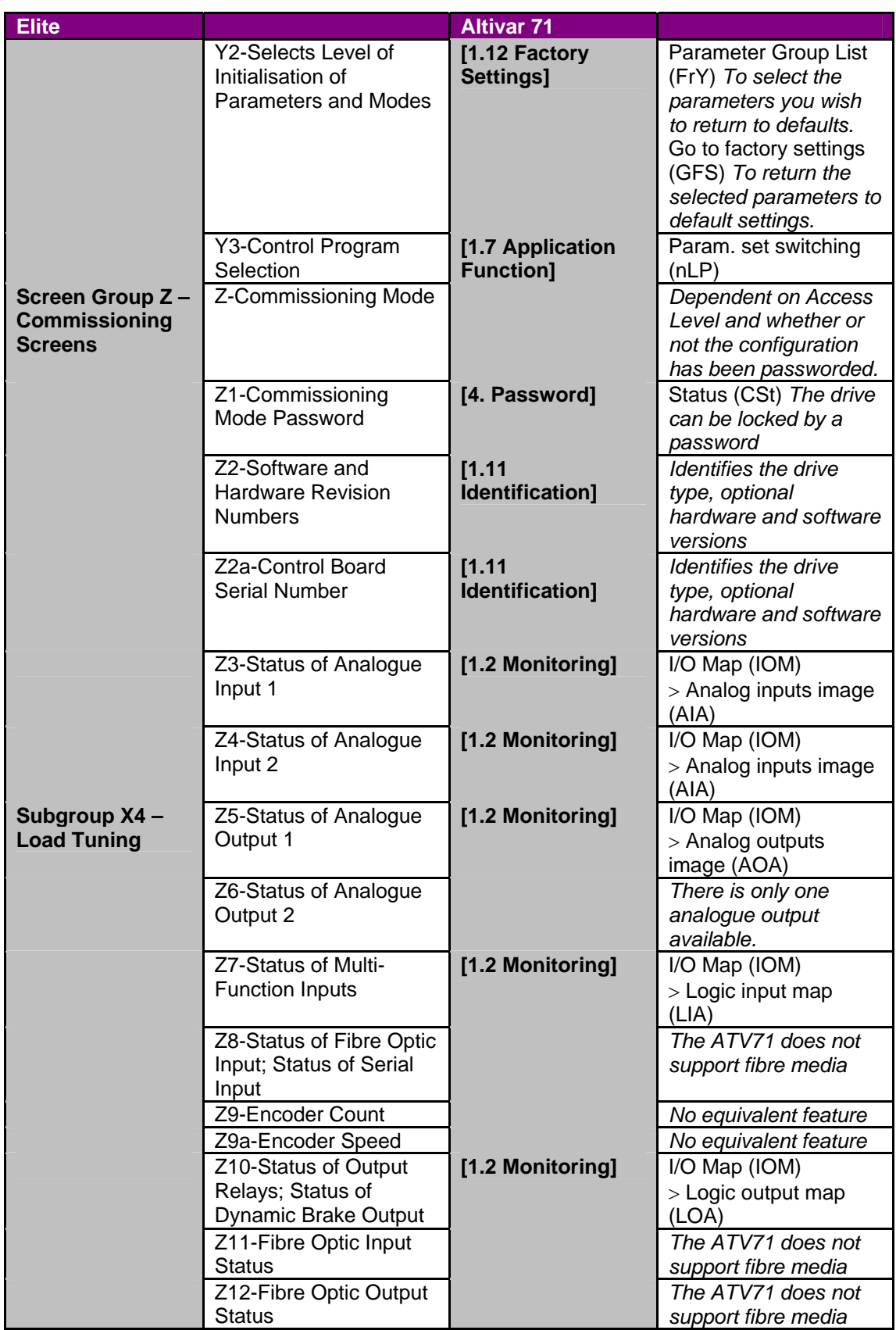

**ATTENTION!!** Please note that the above Altivar 71 parameters suggested are approximate equivalents of the Elite parameters and may not have the identical functionality associated with the original Elite parameters.

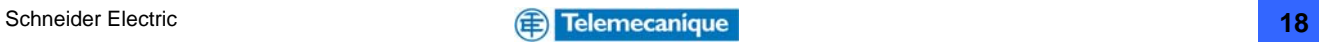

# <span id="page-18-0"></span>**17. Programming the Altivar 71**

Once the Altivar 71 has been mounted and the wiring has been completed the drive is ready for programming\*. Throughout the programming stage it is advisable that you refer to the programming manual. Before powering up ensure that the run command is not present. At first power up the drive will automatically display **[5. LANGUAGE]** menu. Once a language has been selected the drive display will then switch to **[2. ACCESS LEVEL]**. Access levels are:-

- **BASIC** Access is limited to 5 menus only, and access to 6 submenus only in the **[1. DRIVE MENU]** menu. A single function can be assigned to each input.
- **STANDARD** This is the factory-set level. Provides access to 6 menus only, and access to all submenus in the **[1. DRIVE MENU]** menu. A single function can be assigned to each input.
- **ADVANCED** Access to all menus and submenus. Several functions can be assigned to each input.
- **EXPERT** Access to all menus and submenus as for the [ADVANCED] level, and access to additional parameters. Several functions can be assigned to each input.

Select the access level as required. Once the access level has been selected the display will switch to the [1. DRIVE MENU] and the [1.1 SIMPLY START] menu will be highlighted.

\* *For a description of the Graphic Display Terminal please refer to Appendix 20.4 (page 22)* 

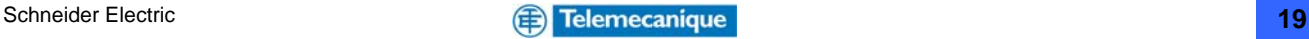

## <span id="page-19-0"></span>**18. Typical Elite to Altivar parameter conversions:**

The following examples are typical applications that highlight the differences between the Elite and Altivar 71. It is assumed that the operating frequency is 0 to 50Hz in all cases and that all factory default\* values that do not require adjustment have been ignored.

*\* For information regarding factory default settings please refer to Appendix 20.3 (page 21)* 

#### **18.1 Application example 1: Elite 3 wire control for simple fan speed control**

A typical application example is for simple fan speed control using a potentiometer to set 0- 10V speed reference, and pushbuttons for start and remote stop control. External speed monitoring is achieved using a simple 0-10V meter representing 0-100% speed.

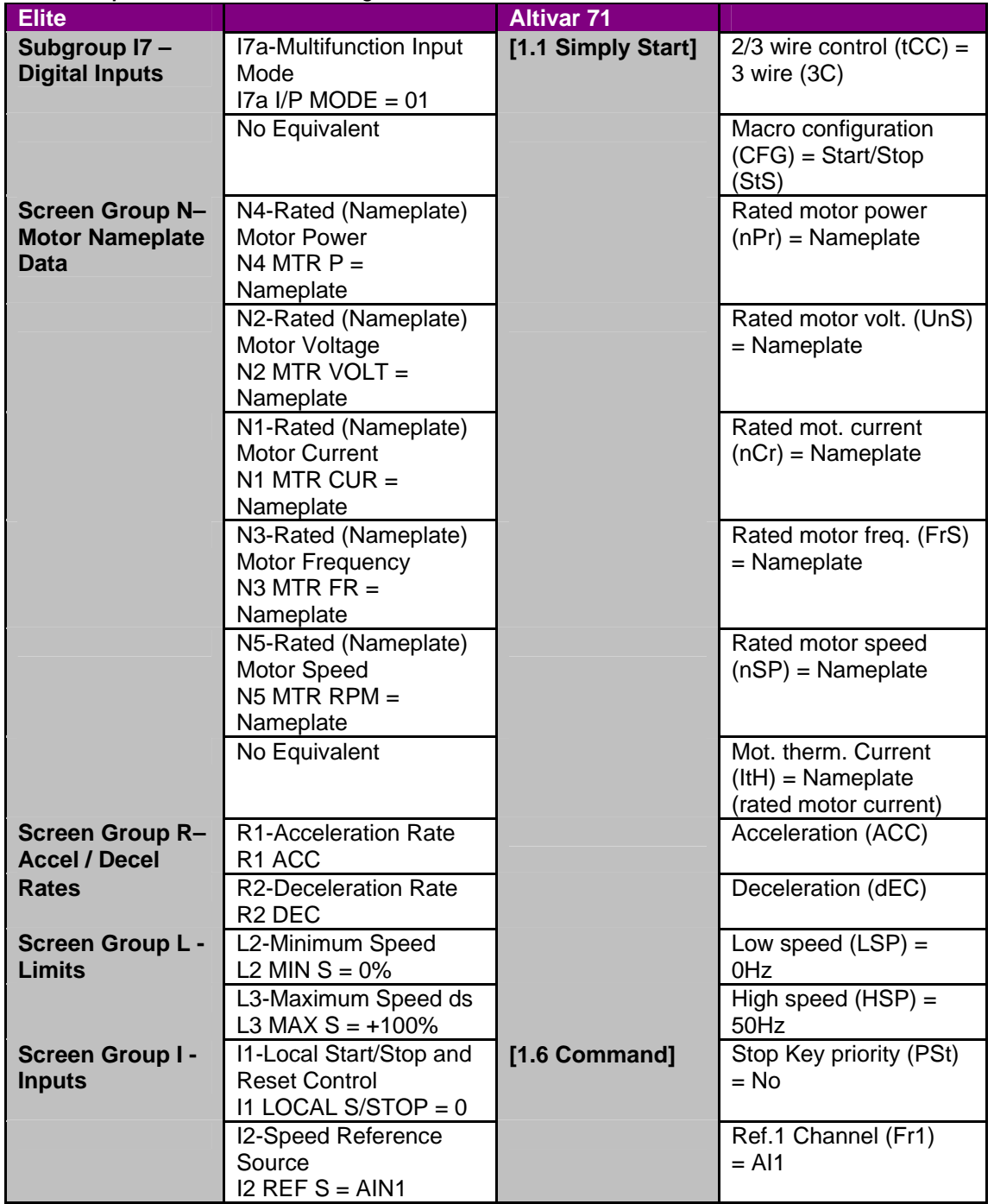

> *denotes parameter is accessed through a submenu structure.*

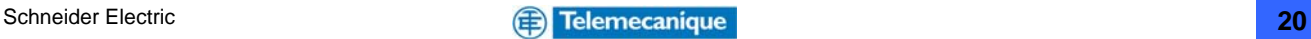

<span id="page-20-0"></span>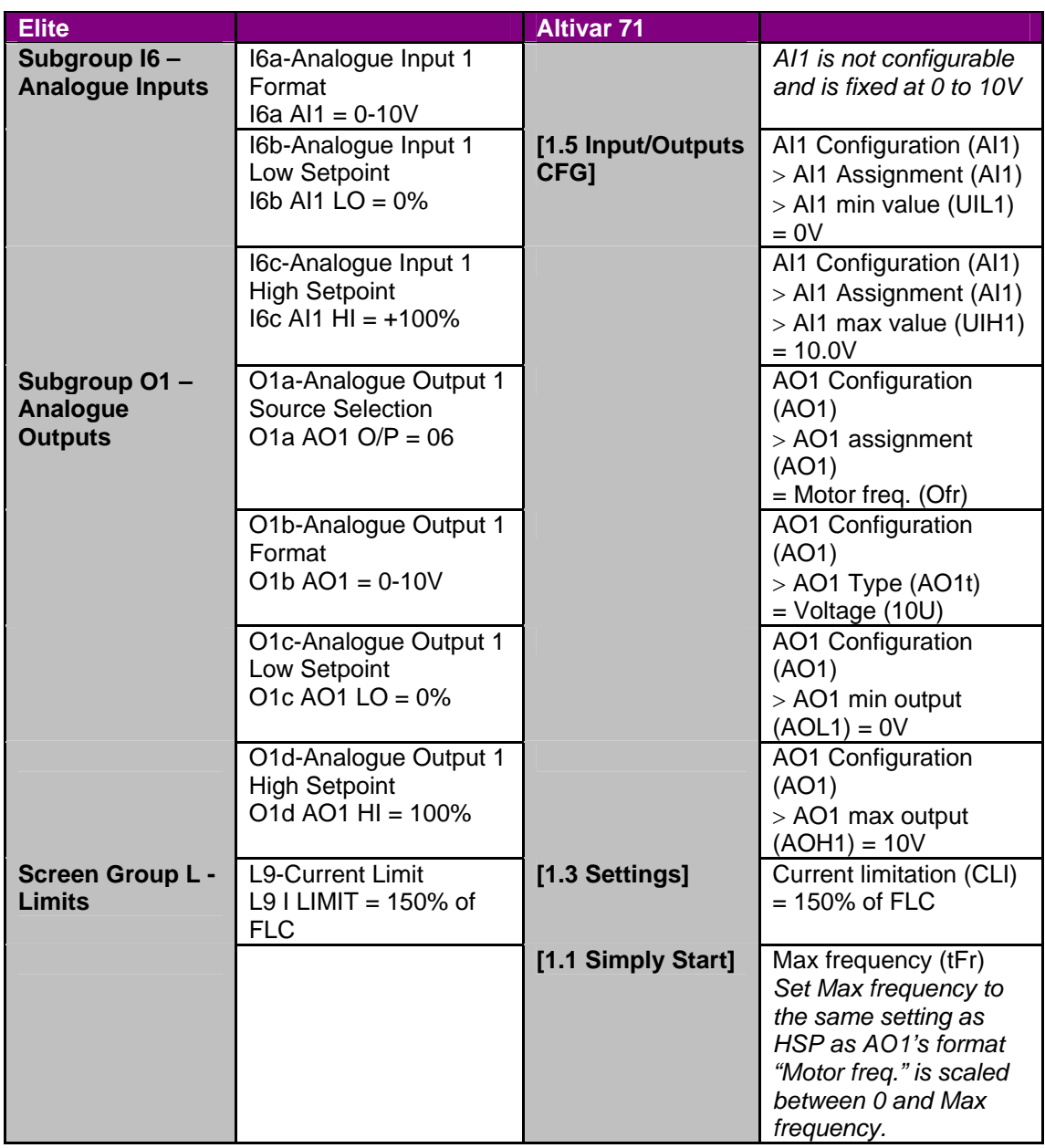

**Note:** In 3 wire control the Altivar 71 uses logic input 1 (LI1) as the stop command using a normally closed circuit. Logic input 2 (LI2) is the forward command and logic input 3 is the reverse command. The reverse command can be inhibited via the **[1.6 Command]** menu.

#### **18.1.1 Elite 3 wire control for simple fan speed control**

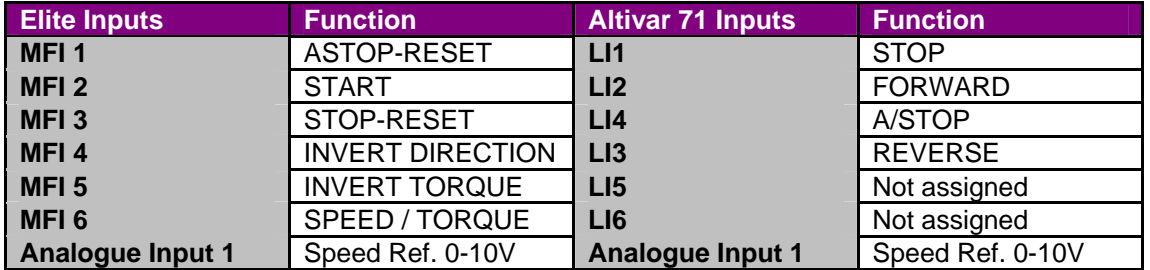

**Note:** The default speed reference for the Elite is "local" and the default speed reference for the Altivar 71 is "analogue input 1". The "invert direction" command on the Elite will override a "start" (forward) command whereas the Altivar 71 logic doesn't have directional priority in 3 wire control mode.

Schneider Electric **21 21 Constant Constant Constant Constant Constant Constant Constant Constant Constant Constant Constant Constant Constant Constant Constant Constant Constant Constant Constant Constant Constant Con** 

### <span id="page-21-0"></span>**18.2 Application Example 2: Elite multi-reference 3 wire control**

Another application example used typically in material handling systems or machines that have several operating speeds. This example uses 3 wire control and speed selection via logic inputs the Altivar 71 is capable of providing up to 16 preset speeds where as the Elite has a maximum of 7.

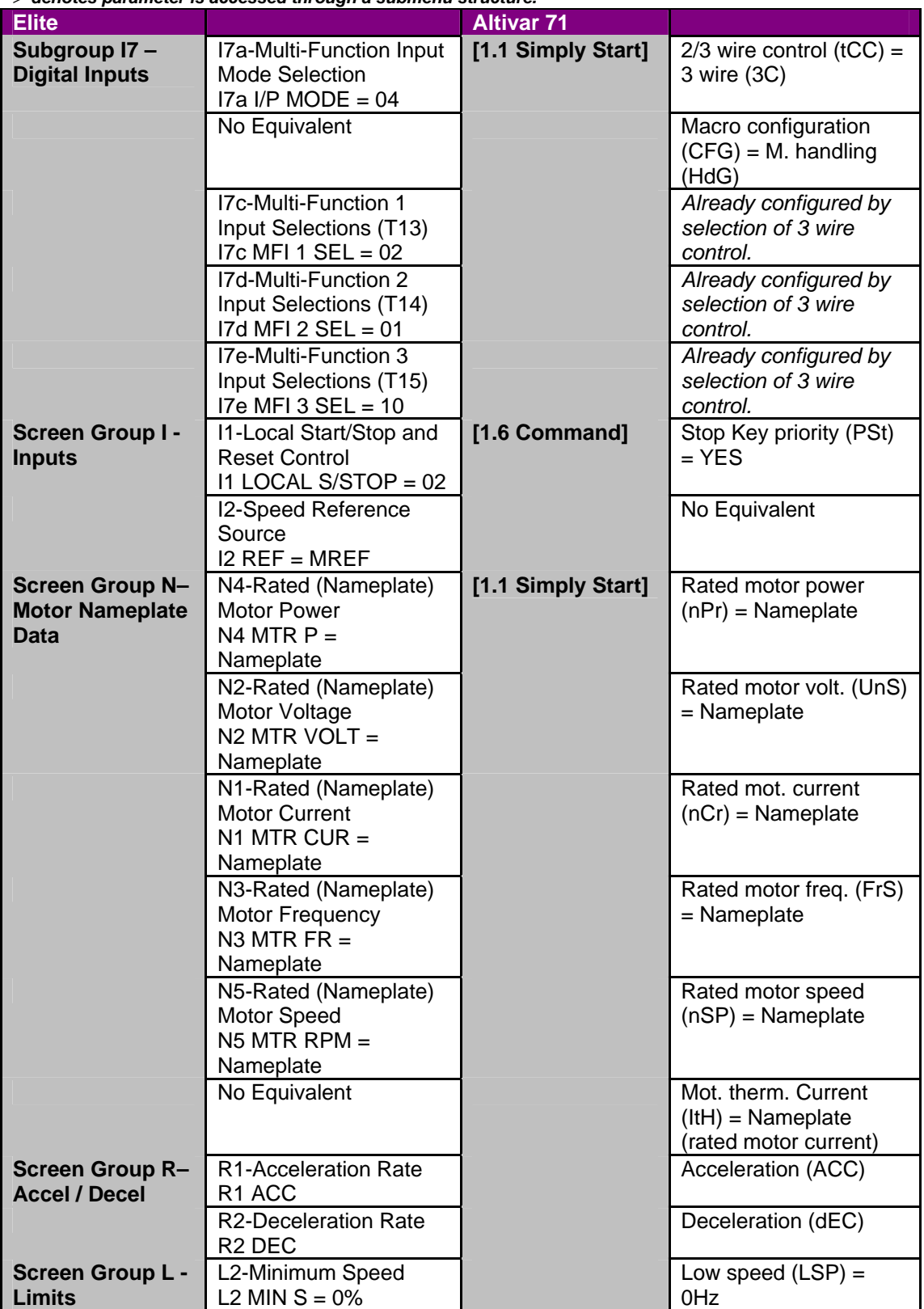

#### > *denotes parameter is accessed through a submenu structure.*

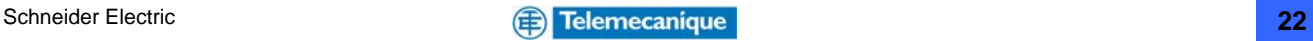

<span id="page-22-0"></span>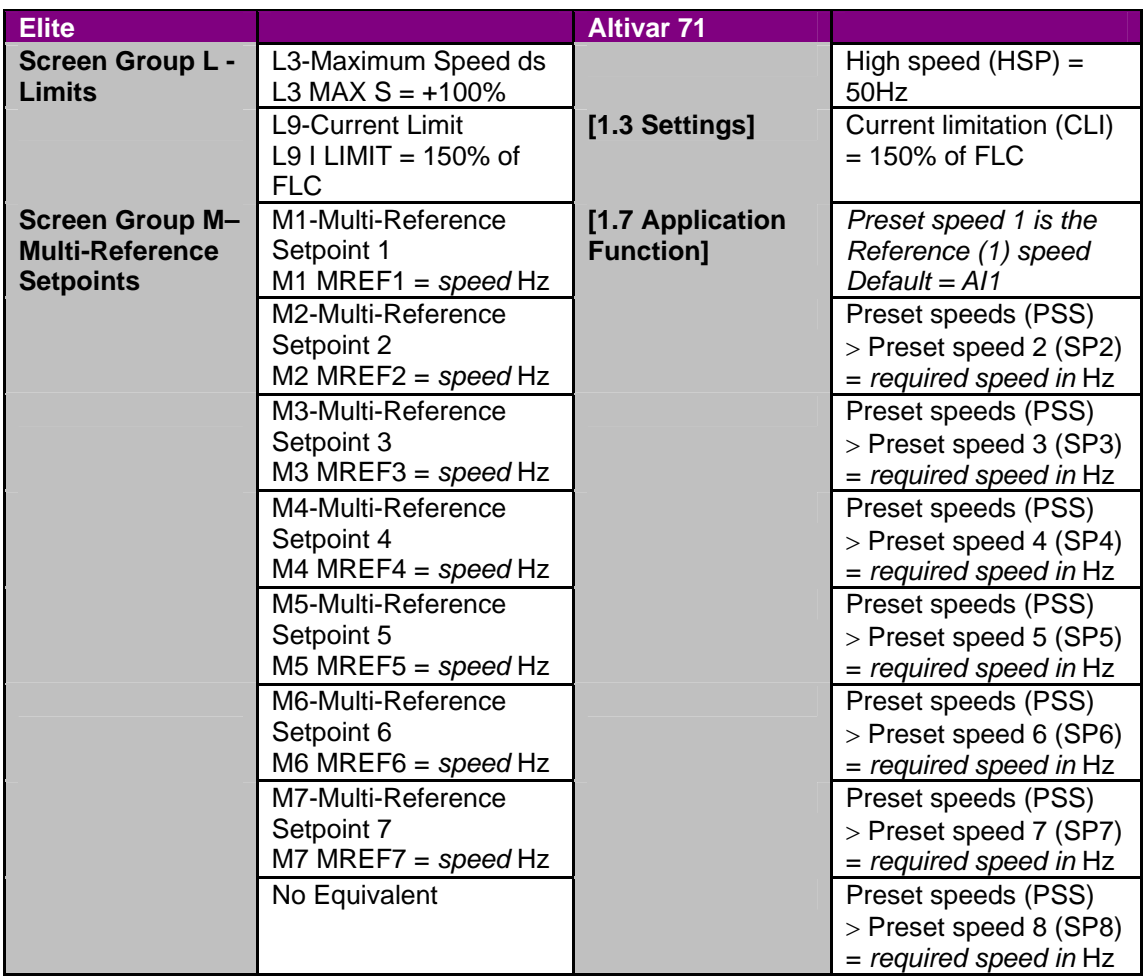

The **Preset speeds** function on the Altivar 71 is enabled via the **M. handling** (material handling) **Macro configuration,** which is set in the **[1.1 Simply Start]** menu. The logic inputs are automatically assigned for forward, reverse, stop and preset speed inputs. The preset speed selection logic is shown in the tables on page 19 section 18.2.2.

### **18.2.1 Elite / Altivar 71 I/O comparison for multi-reference 3 wire control**

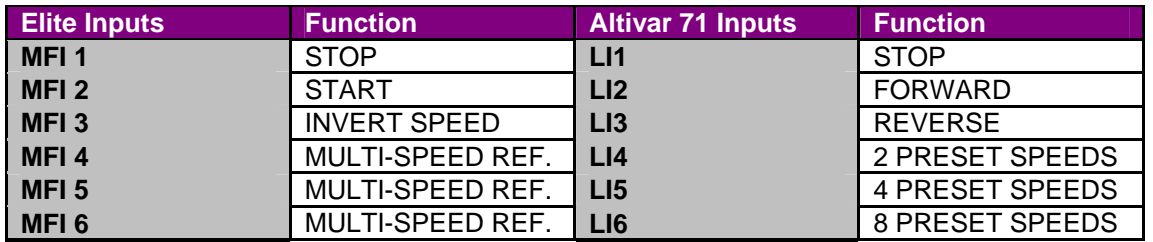

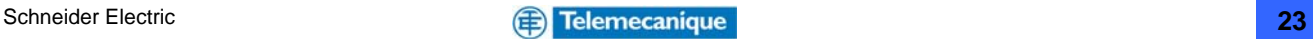

#### <span id="page-23-0"></span>**18.2.2 Elite / Altivar speed selection logic tables comparison**

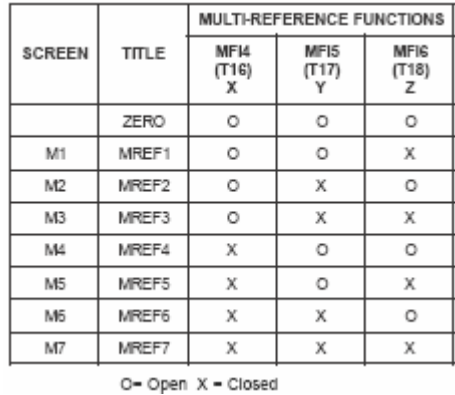

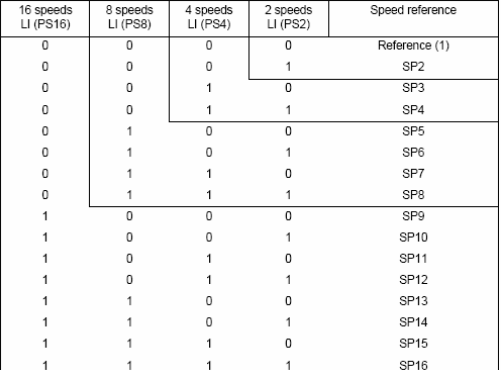

Elite multi-speed logic chart **Altivar 71 multi-speed logic chart** 

Please note that speed preset input logic state 0, 0, 0 for the Elite is equivalent to a stop command where as the same speed preset input logic state for the Altivar 71 switches the drive to Reference 1 Channel (Default =  $AI1$ ).

## **19. Elite / Altivar 71 parameter units comparison**

During the program conversion process it is important to be aware of the differences between the drives in regards to the units in which each of the drives parameters are configured in. The differences are an important consideration and some examples are outlined below.

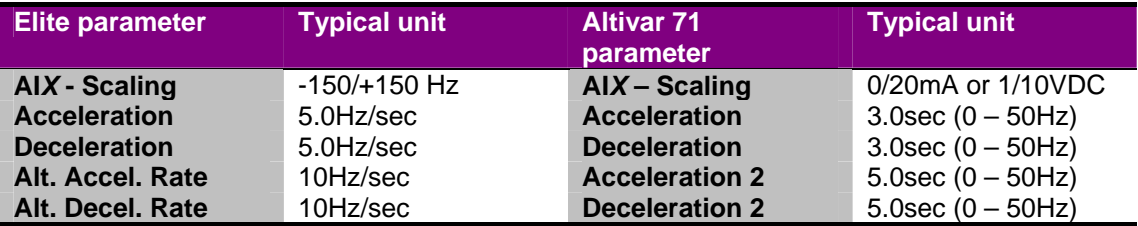

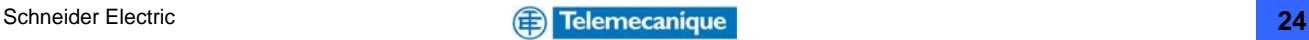

# <span id="page-24-0"></span>**20. Appendix**

# **20.1 Altivar 71 integrated I/O specification**

### Arrangement, characteristics and functions of the control terminals

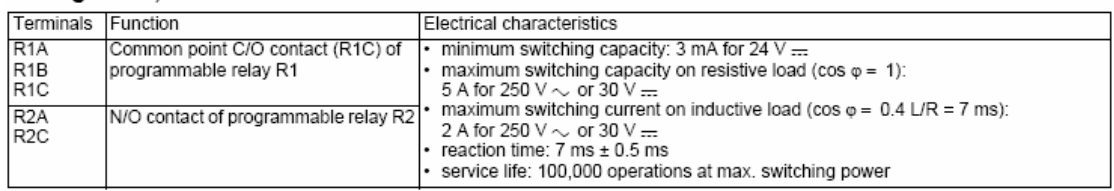

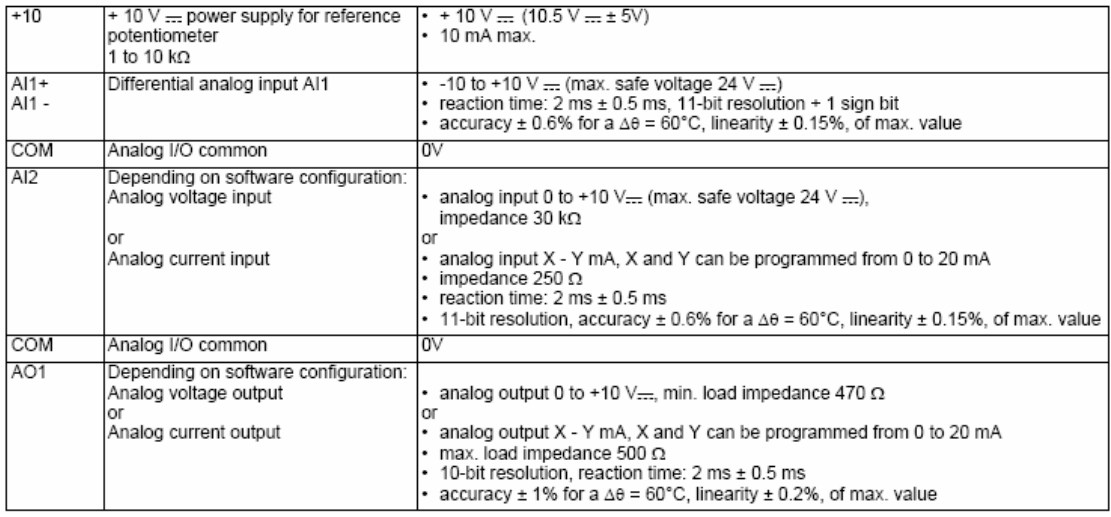

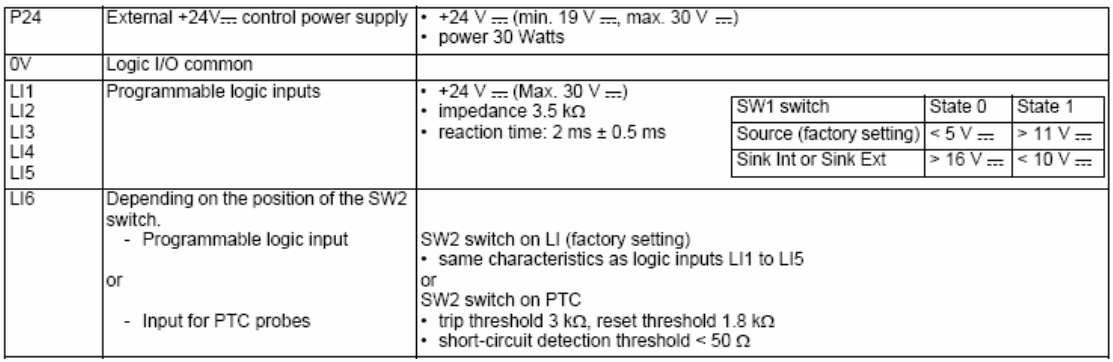

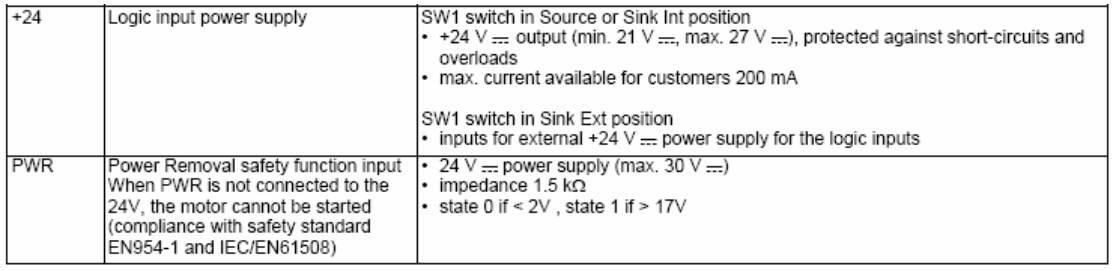

#### <span id="page-25-0"></span>**20.2 Altivar 71 logic switching examples**

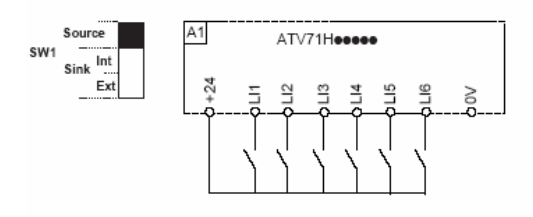

· SW1 switch set to "Source" position

SW1 switch set to "Source" position and use of an external power supply for the LIs

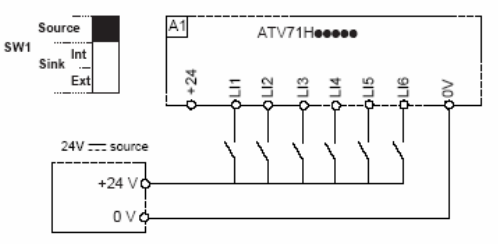

· SW1 switch set to "Int Sink" position

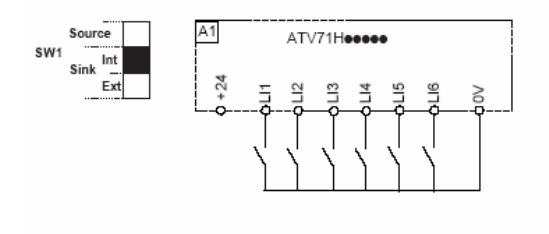

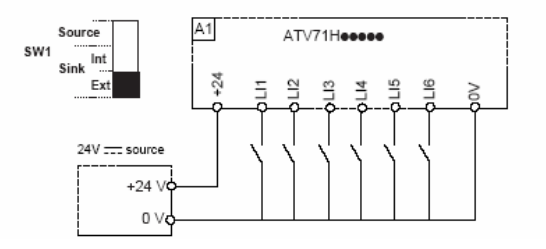

• SW1 switch set to "Ext Sink" position

#### **20.3 Altivar 71 factory settings**

The Altivar 71 is factory-set for the most common operating conditions:

- Macro-configuration: Start/Stop
- Motor frequency: 50Hz
- Constant torque application with sensorless flux vector control
- Normal stop mode on deceleration ramp
- Stop mode in the event of a fault: freewheel
- Linear, acceleration and deceleration ramps: 3 seconds
- Low speed: 0Hz
- High speed: 50Hz
- $\bullet$  Motor thermal current = rated drive current
- Standstill injection braking current  $= 0.7$  X rated drive current, for 0.5 seconds
- No automatic restarts after a fault
- Switching frequency 2.5kHz or 4kHz depending on drive rating
- Logic inputs: LI1: forward, LI2: reverse (2 operating directions), 2-wire control on transition, LI3,LI4,LI5,LI6: inactive (not assigned)
- Analogue inputs: AI1: speed reference 0 +/-10V, AI2: 0-20mA inactive (not assigned)
- Relay R1: The contact opens in the event of a fault (or drive off)
- Relay R2: inactive (not assigned)
- Analogue output AO1: 0-20mA, motor frequency

#### <span id="page-26-0"></span>**20.4 Graphic display terminal overview**

#### Drive state ACC: Acceleration (Output frequency increasing) CLI: Drive current limiting Controlled stop on input phase loss CTL: DCB: DC injection braking in progress Deceleration (Output frequency decreasing) DEC: Active control channel FLU: Motor fluxing in progress Term: Terminals FST: Fast stop Graphic display terminal HMI: NLP: No line power MDB: Integrated Modbus NST: Freewheel stop CAN: Integrated CANopen OBR: Auto adapted deceleration NET: Communication card PRA: Drive locked, (Power removal function active) APP: Controller Inside card RDY: Drive ready RUN: Drive running SOC: Controlled output cut in progress TUN: Auto tuning in progress Under voltage alarm USA: Parameter bar selection Displayed Alarm groups Fault code from left to Frequency reference Torque reference right in order displayed under fault conditions of selection Output frequency Motor current ENA average speed Motor speed **I Wintern** Motor voltage F1 = 7 Segment Code Motor power **RDY** Term  $0.00$ Hz  $0.0A$ Motor Torque for parameter 1 DRIVE MENU 〒 **SIMPLY START** Mains Voltage  $1.2$ **MONITORING**  $F2$  &  $F3$  = Navigation of Motor thermal state  $\frac{1}{1.3}$ **SETTINGS** main menus and digit Drive thermal state  $1.4$ **MOTOR CONTROL** selection for fast Brake resistor thermal state  $1.5$ **INPUTS / OUTPUTS CFG** parameter adjustment Energy consumption accrued Code << >> Quick Run time accrued F4 = Allows navigation Power on time accrued  $F<sub>1</sub>$  $F2$ F<sub>3</sub>  $F4$ directly to a screen by IGBT alarm counter its reference number PID reference PID feedback Code << >> Quick PID error PID output  $(F)$  $(F3)$  $F_4$ Controller Inside Card word 2 to 6 Parameter set being used Navagation control and HMI No levels above this speed reference **HMI Start Stop** and Reset **HMI Forward** More parameter screens reverse control below this display level Escape key returns to previous selection also aborts a value or parameter

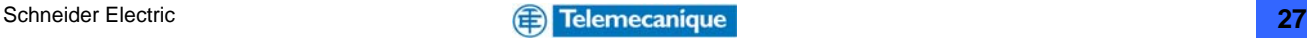

This page is left blank intentionally

- End of Document -

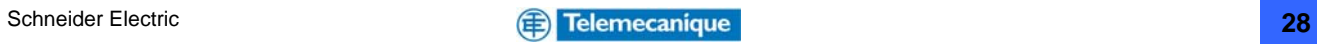